## **Создание направления на удаленную консультацию/консилиум**

Создание направления на удаленную консультацию формата «врач – врач» в Системе выполняется в АРМ врача поликлиники. Для создания направления на удаленную консультацию к определенному врачу выполните последовательность действий:

1. Откройте ЭМК пациента, по которому требуется обсудить ситуацию во время консультации (путь к ЭМК пациента: главная рабочая область АРМ (вкладка "Журнал") – кнопка «Принять без записи» – поиск пациента с применением полей фильтрации формы [«Человек. Поиск»](https://wiki.is-mis.ru/pages/viewpage.action?pageId=54429994) – выбор пациента в результате фильтрации – кнопка «Выбрать»);

2. создайте новый случай амбулаторно-поликлинического лечения,

нажав кнопку  $\blacksquare^+$ . В случае лечения заполните обязательные поля, перейдите

в раздел «Назначения и направления» и нажмите на кнопку «Направления к врачу»;

3. в открывшемся списке типов направлений выберите «На удаленную консультацию»;

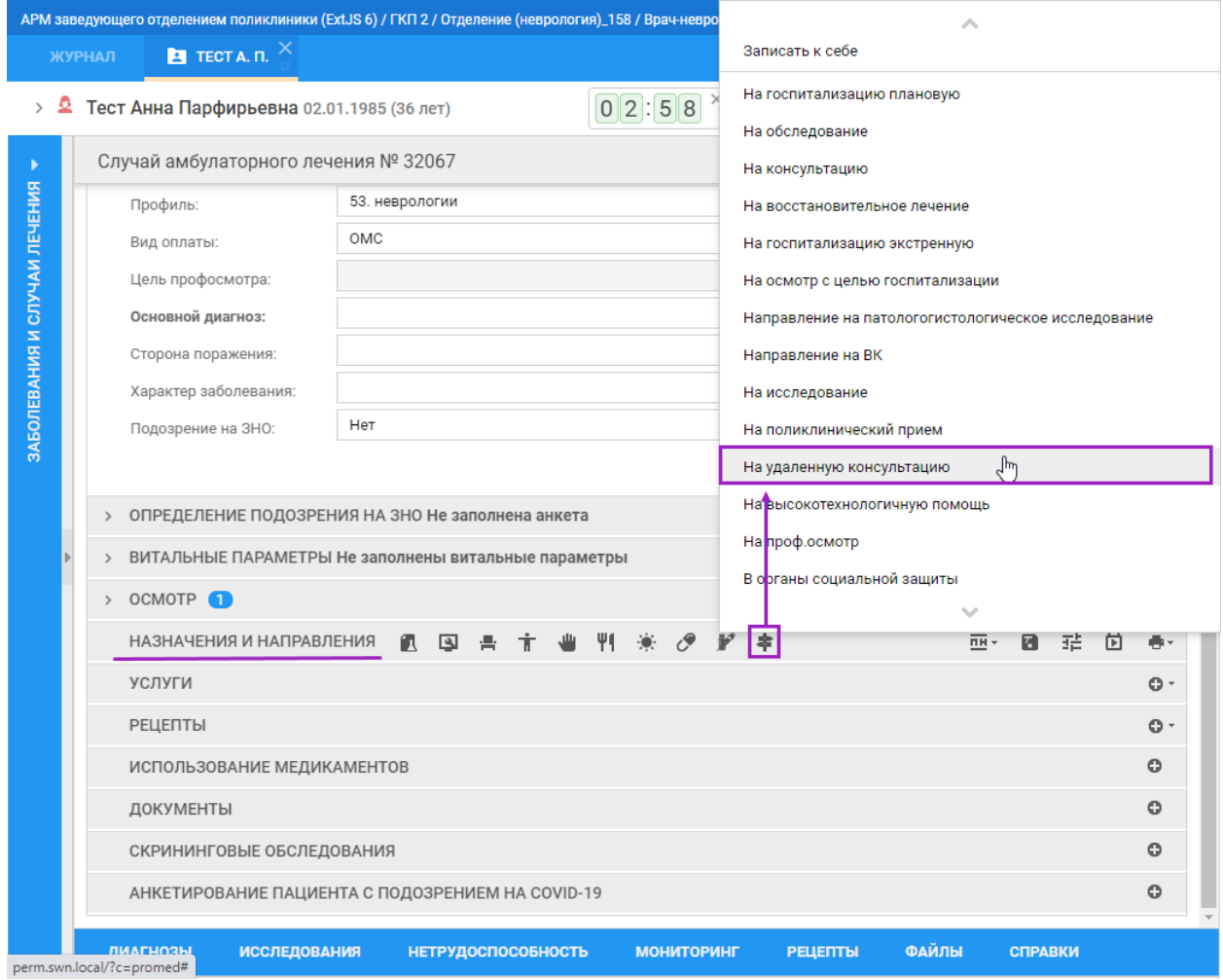

4. откроется форма Мастера выписки направлений и список доступных для записи служб Телемедицинских консультаций. Выделите службу и нажмите на кнопку «**Направление на службу».** Служба выбирается в зависимости того, куда вы направляете на консультацию.

-Телемедицинская консультация врач-врач (например, к Лютовой Е.С, Беленкову А.С, Козиной Ю.И, Шумовой Л.М, Журавлевой С.В)

-Телемедицинский консилиум ЦАОП (для ЦАОПов)

-Телемедицинский консилиум ПИМУ (для ФГБОУ ВО «ПИМУ»)

-Телемедицинский консилиум гинекологический, урологический, колопроктологический (для ГБУЗ НО НОКБ им. Н.А Семашко)

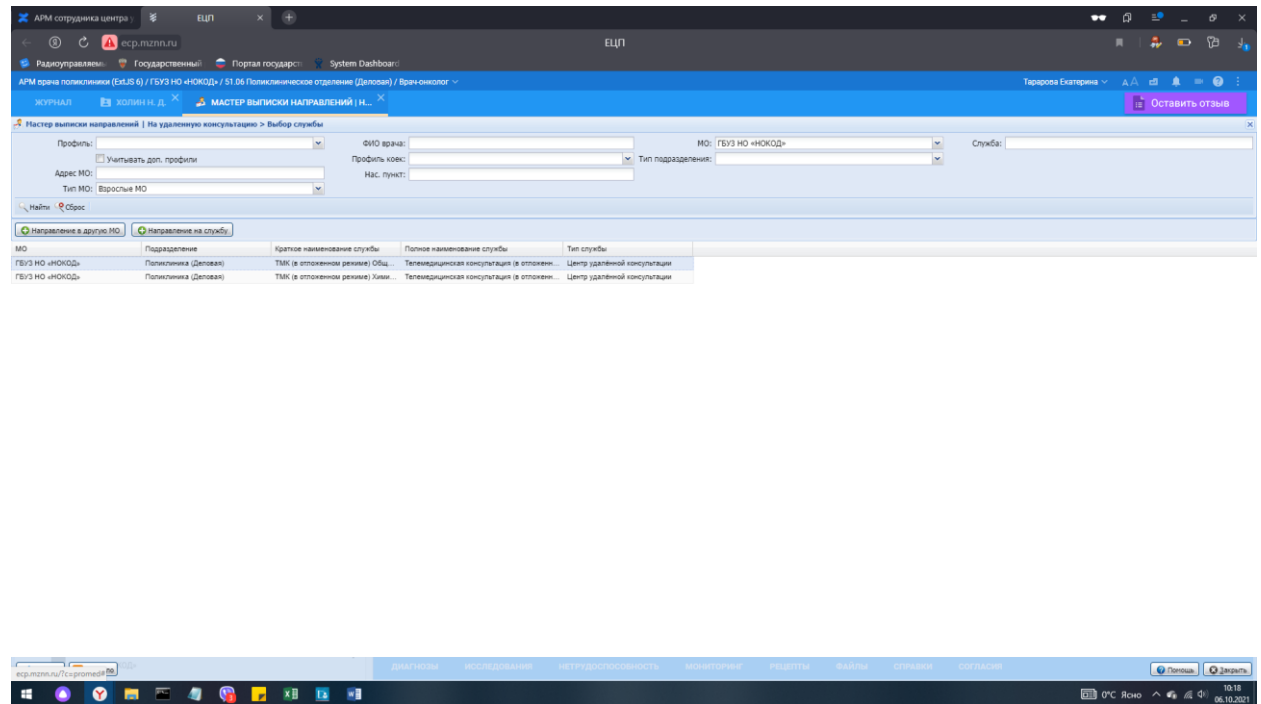

5. откроется окно для выбора бирки (даты и времени) работы службы Телемедицинских консультаций. Для создания заявки на определенную дату/время выберите бирку.

В открывшемся окне указываем следующие параметры:

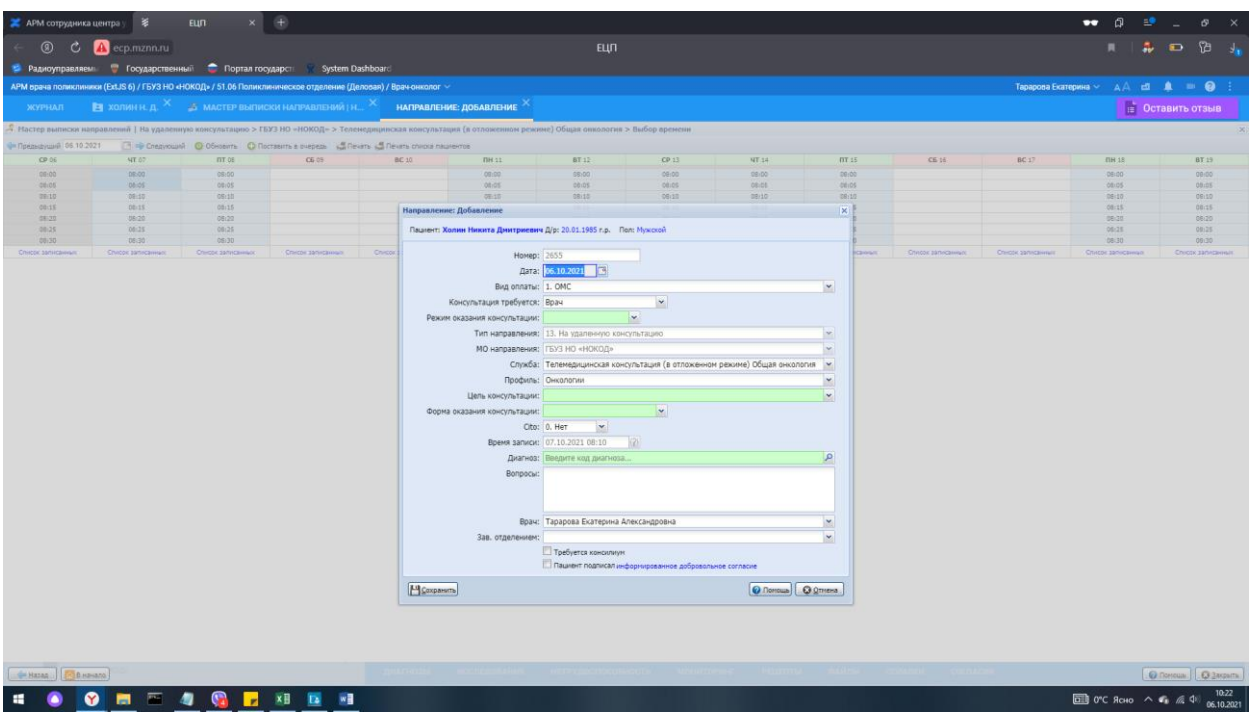

Режим оказания консультации – офлайн;

Цель консультации – Выбирается из списка, в зависимости от цели консультации;

Форма оказания консультации – плановая;

Диагноз – указываем диагноз пациента;

Вопросы: возможно указать вопросы, на которые необходимо обратить внимание врачу, при проведении консультации.

Обязательно взять с пациента информированное добровольное согласие на услугу и установить галку в соответствующем окне.

После заполнения всех полей нажать кнопку «Сохранить».

6. Далее необходимо прикрепить файлы, необходимые для проведения консультации и дополнительно прикрепить **Эпикриз на ТМК**. Добавление файлов осуществляется через кнопку Файлы.

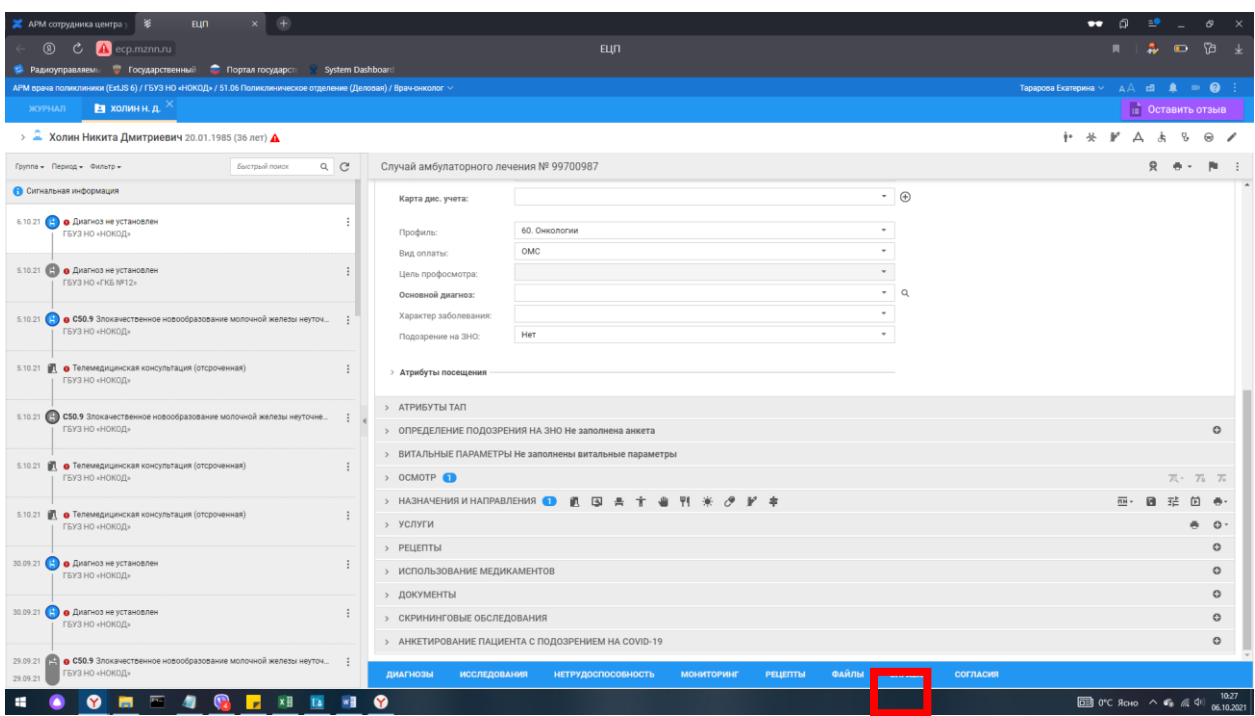

В открывшейся панели добавляем необходимое количество файлов. Для добавления файлов используем функцию добавить файл:

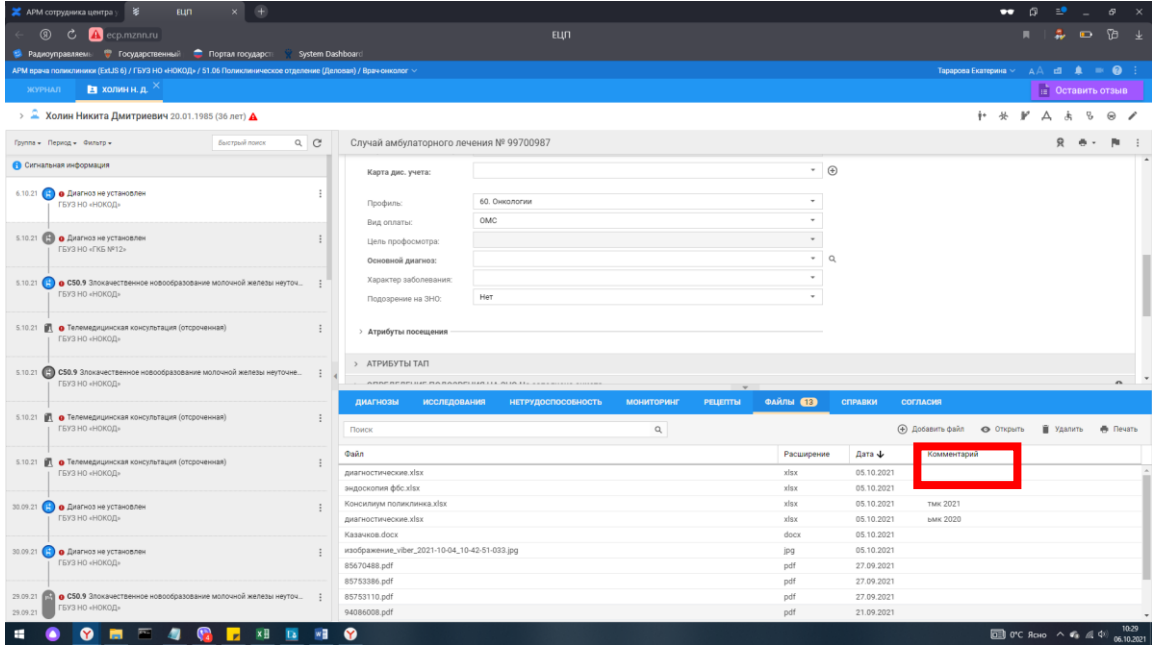

В открывшемся окне указываем путь к файлу и обязательно указываем «Примечание» - документ для ТМК. И нажимаем кнопку загрузить.

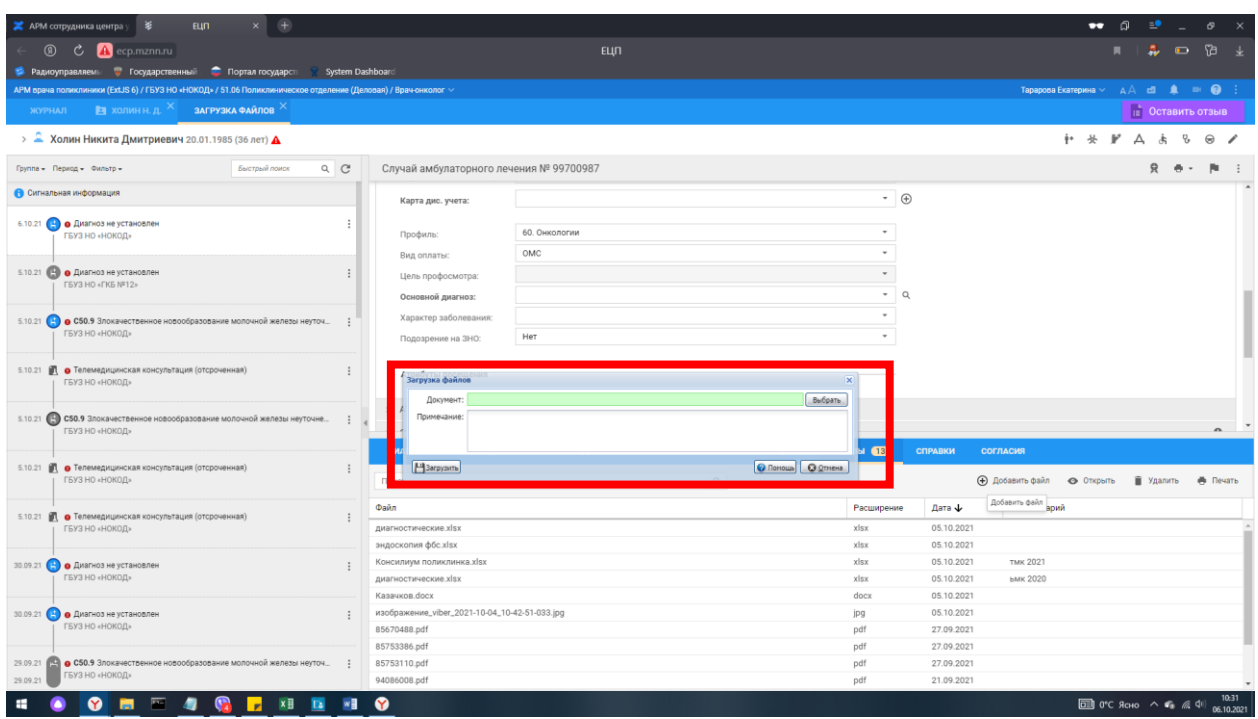

После проведения всех действий, описанных выше, направление на телемедицинскую консультацию будет создано и попадет к специалистам ГБУЗ НО «НОКОД».

 Члены консилиумы или врач (при проведении ТМК врач-врач) рассматривают документацию, при необходимости – связываются с направляющим онкологом.

 Решением ТМК устанавливается тактика, дата, место и время оказания медицинской помощи в соответствие с действующим порядком маршрутизации.

 С результатами консультации можно будет ознакомиться через АРМ врача организации в разделе ЭМК пациента.